# **C-SMART HELP**

## **BOE SUBMISSION — OFF-CYCLE**

# **HOW TO GENERATE AN OFF-CYCLE REPORT**

An off-cycle report is a report that does not correspond to a specific filing period. You may need to generate an off-cycle report for a <u>Resignation or Termination Request</u> to the New York State Board of Elections, or if you need to submit a report for the next filing period following an off-cycle report.

- Go to Generate BOE Disclosure.
  - Hover your cursor over Submission and click Generate BOE Disclosure.

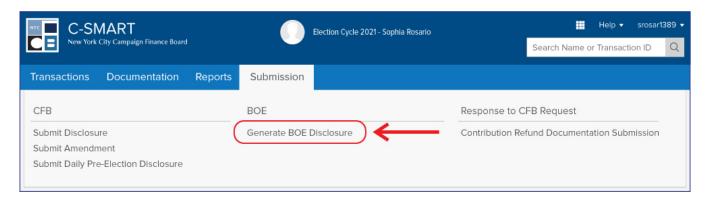

- 2. Enter your filing details.
  - Complete the following fields:
    - Filing Period: Select the reporting period that includes the last date of financial
      activity for the off-cycle report. You will need to generate the off-cycle report first,
      even if you are only using this feature to submit the next disclosure report.
    - **Committee**: Select the applicable committee.
    - Filer ID# and PIN: Enter the filer ID and PIN provided to you by the NYS BOE.
    - Filing Type: If you are filing this off-cycle report for the first time, select Standard. If you are amending a previously filed off-cycle report, select Amendment.
  - > Then, complete the following under **Off-Cycle**:
    - End Date of Off-Cycle Report: Enter or select the last date of financial activity for the off-cycle report. C-SMART will generate a table that will include the end date for any previously generated off-cycle reports.
    - Committee: Select the applicable committee.
    - Unitemized Amounts and Initial Summary Information only rarely apply to campaigns. Consult your Candidate Services liaison before entering any information.

Once finished, click Next.

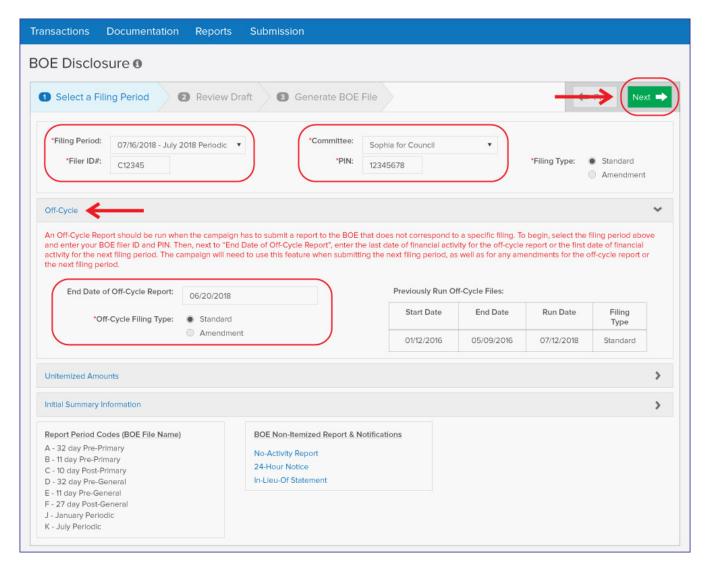

## 3. Review your draft.

- C-SMART will preview the BOE Cover Sheet for the off-cycle report. To view a specific set of transactions, use the drop-down menu to select a particular schedule. Each schedule contains different categories of transactions (e.g. contributions, expenditures, etc.).
- If you want to print and/or save the Cover Sheet, Summary and all schedules, click Download Cover, All Schedules & Summary. Or, if you wish to print and/or save any particular transaction types, select the schedule from the drop-down menu and use the print and save functions in your browser.
- When you are ready to proceed, click Next.

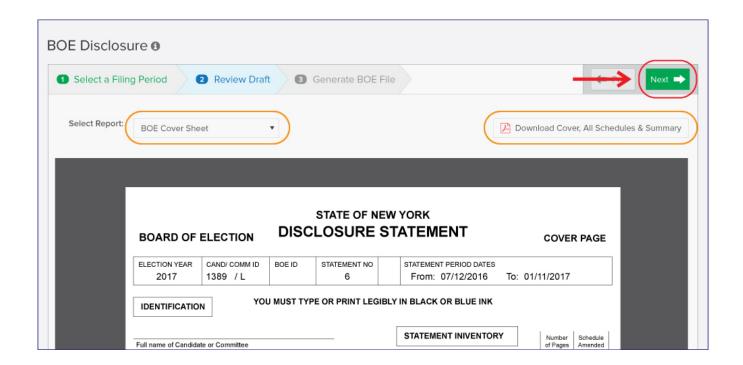

**Best Practice:** Carefully review the draft before submitting the final statement and compare the information to the campaign's bank and other records to ensure the information is complete and accurate.

- 4. Click **Download File** to save the file to your computer.
  - Send the file as an attachment via email to efsfiling@elections.ny.gov. Click Close once finished.

#### **Important:**

- If you are only using this feature to file the *next* disclosure report, skip this step. Click **Continue** to proceed.
- If you are using this feature to file the off-cycle report, click Download File and submit the off-cycle. Click Close once you have completed your submission and if you do not need to file the next disclosure report. If you do need to file that report, click Continue.
- When it comes time to file the next disclosure report, you will have to generate the corresponding
  off-cycle report first. If you need to amend the off-cycle report, you will need to select **Amendment**as the filing type.

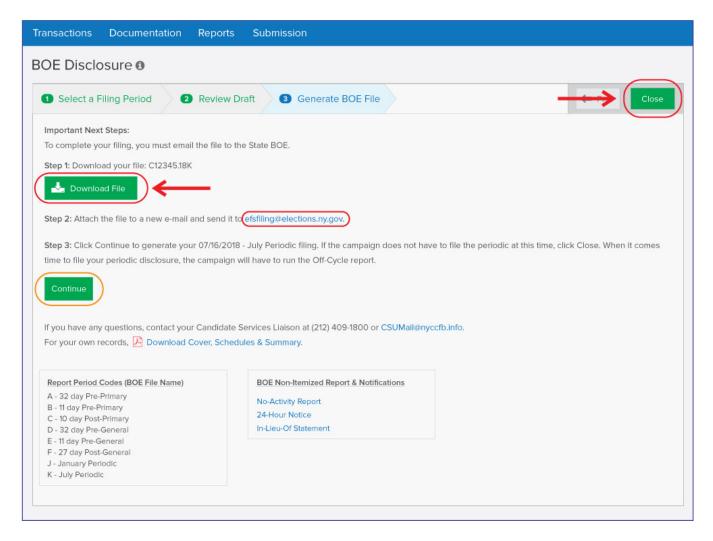

- 5. If you clicked **Continue**, review your draft for the next disclosure period.
  - C-SMART will preview your **BOE Cover Sheet** for the next disclosure report. To view a
    specific set of transactions, use the drop-down menu to select a particular schedule.
    Each schedule contains different categories of transactions (e.g. contributions,
    expenditures, etc.).
  - If you want to print and/or save the Cover Sheet, Summary and Schedules, click
     Download Cover, All Schedules & Summary. To print and/or save any particular
     transaction types, select the schedule from the drop-down menu and use your
     browser's the print/save buttons.
  - When you are ready to proceed, click Next.

**Best Practice:** Carefully review the draft before submitting the final statement and compare the information to the campaign's bank and other records to ensure the information is complete and accurate.

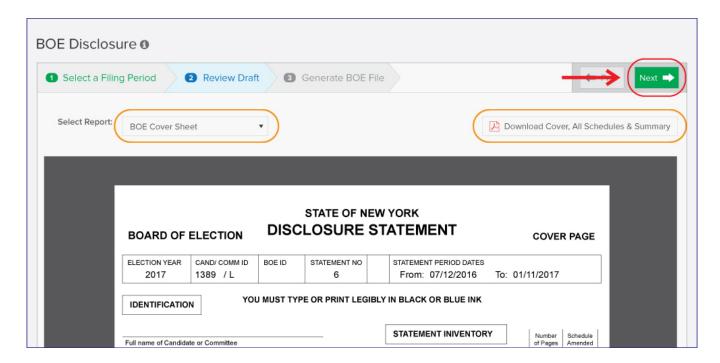

- 6. Click **Download File** to save the file to your computer.
  - Send the file as an attachment via email to efsfiling@elections.ny.gov. Click Close once finished.

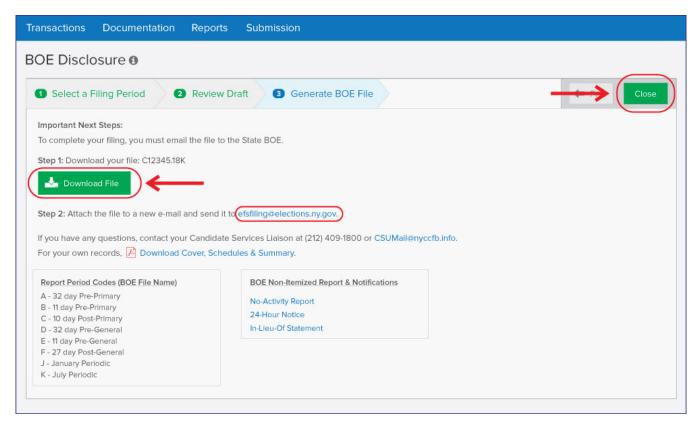

Important: Do not attempt to open the file. It is only viewable with BOE software and this may corrupt it.